## **How to deliver your paper in Inspera**

- **1. Finish your paper. Do NOT write your name on it. Candidate number is not necessary, because it is provided automatically in Inspera.**
- **2. Convert your paper to pdf.**
- **3. Go to uio.inspera.no and click on «Logg inn med feide». Log on with your UiO user name and password.**

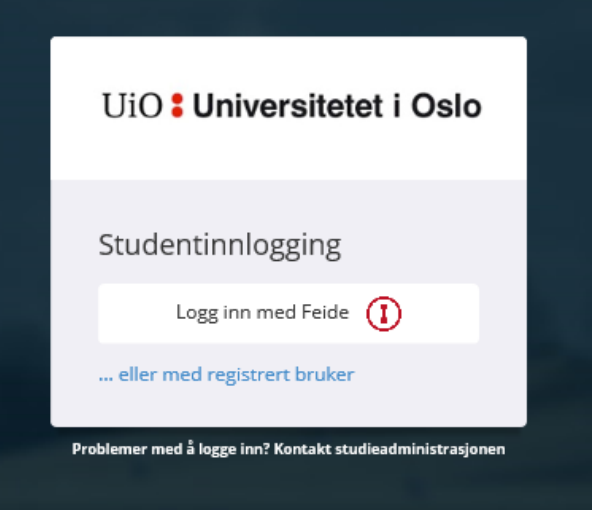

**4. In the upper right corner you can change the language to english**

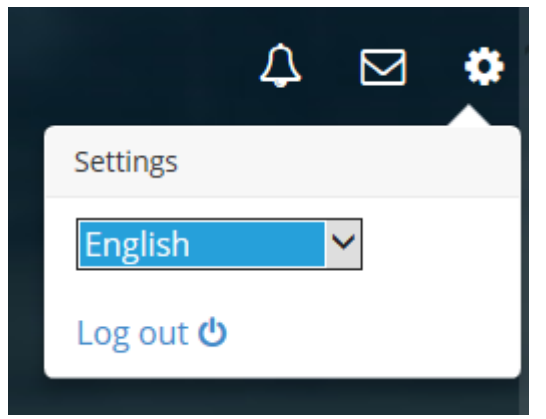

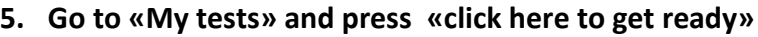

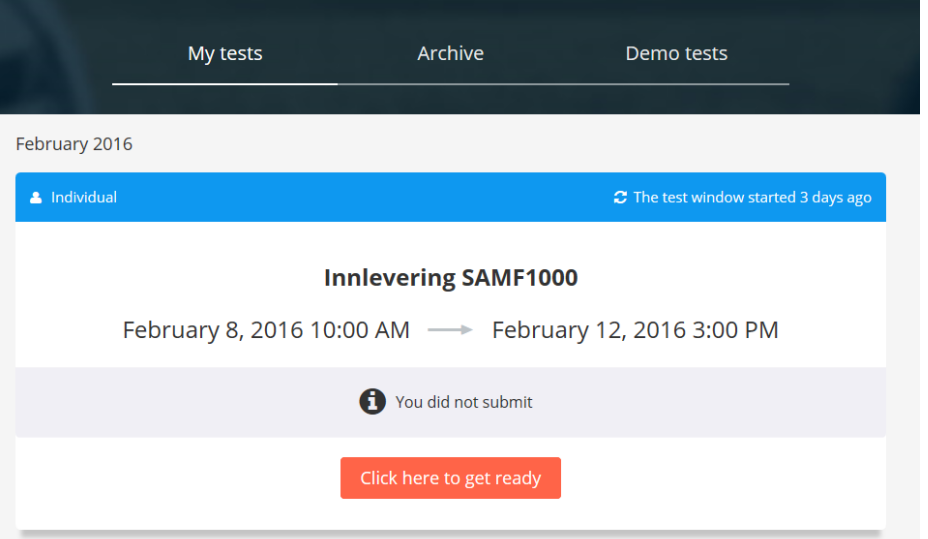

**6. Click on «Start the test»**

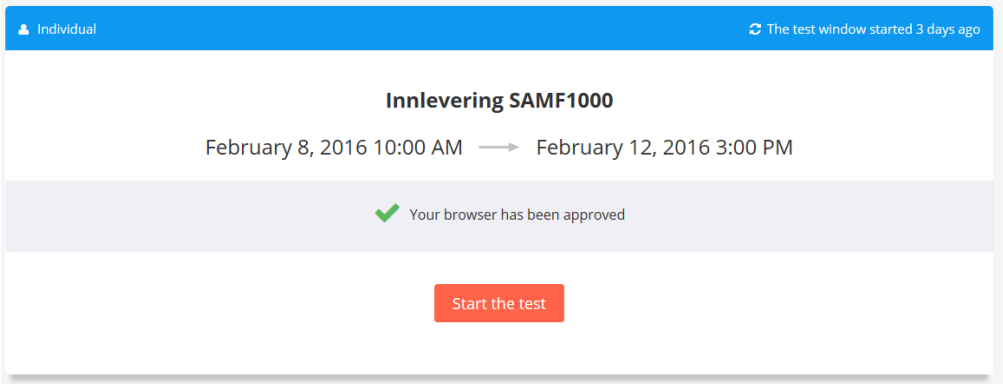

**7. Click on «Browse» and find your pdf file. Click on «Deliver» when you are sure you want to deliver your file.**

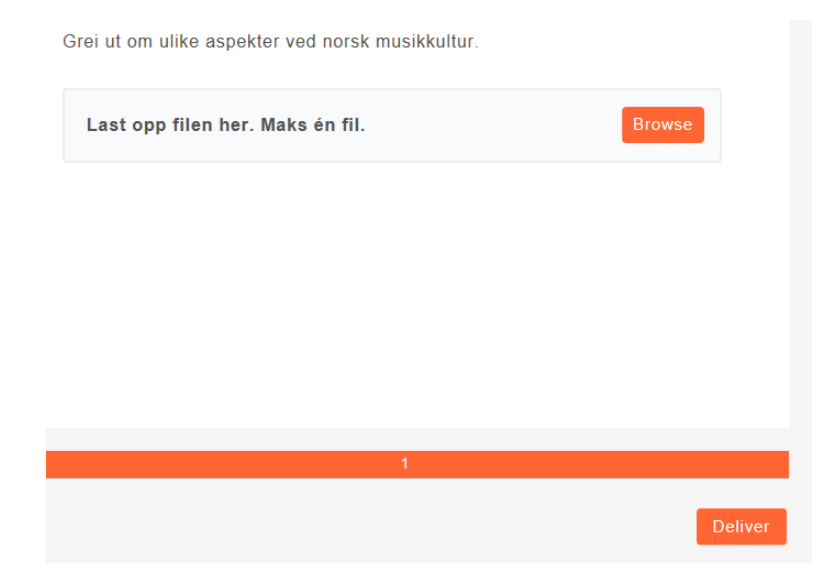

**8. You will be asked to confirm your delivery. If you choose «Deliver now», you cannot regret it. Your file may only be delivered once.**

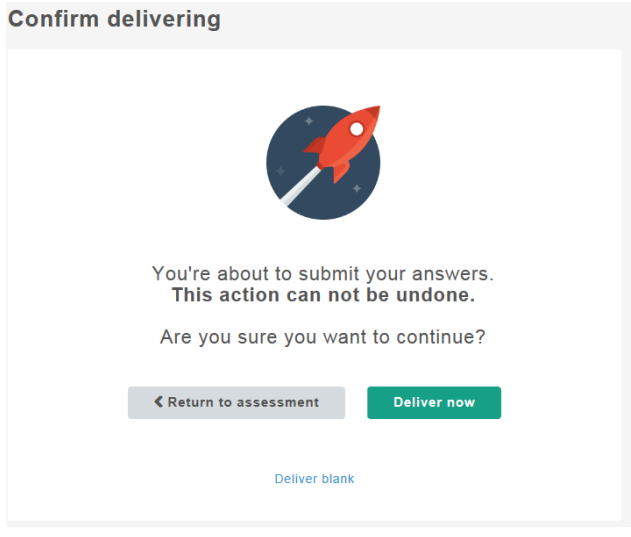

**9. After you have delivered, choose «Avslutt» («Quit»)**

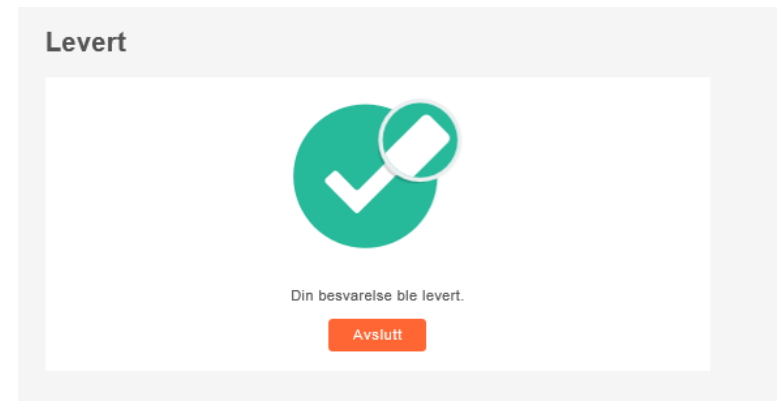

**10. Under «Archive» you will find a confirmation of your delivery. A copy of your file will appear here when the delivery deadline has passed.**

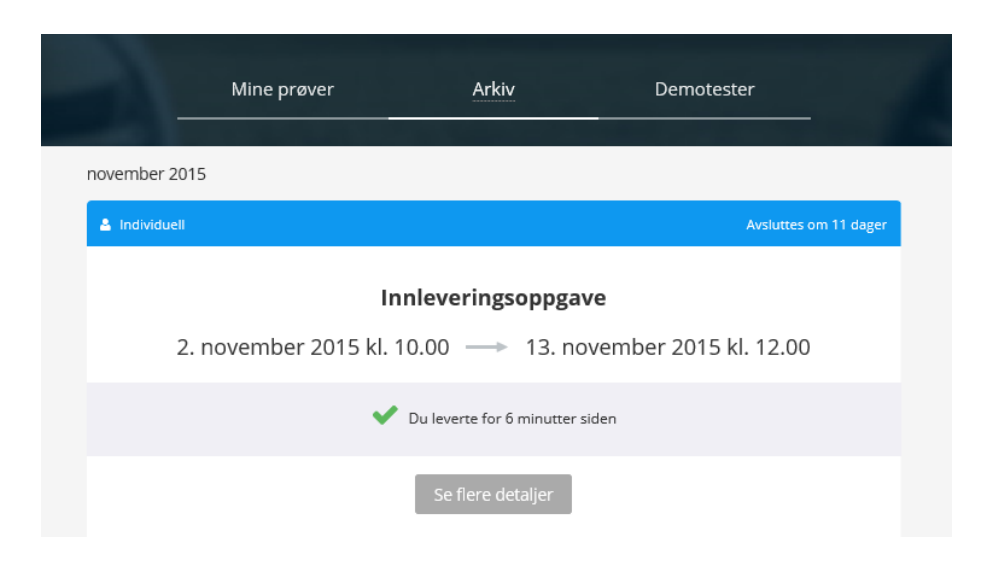